### Problem :

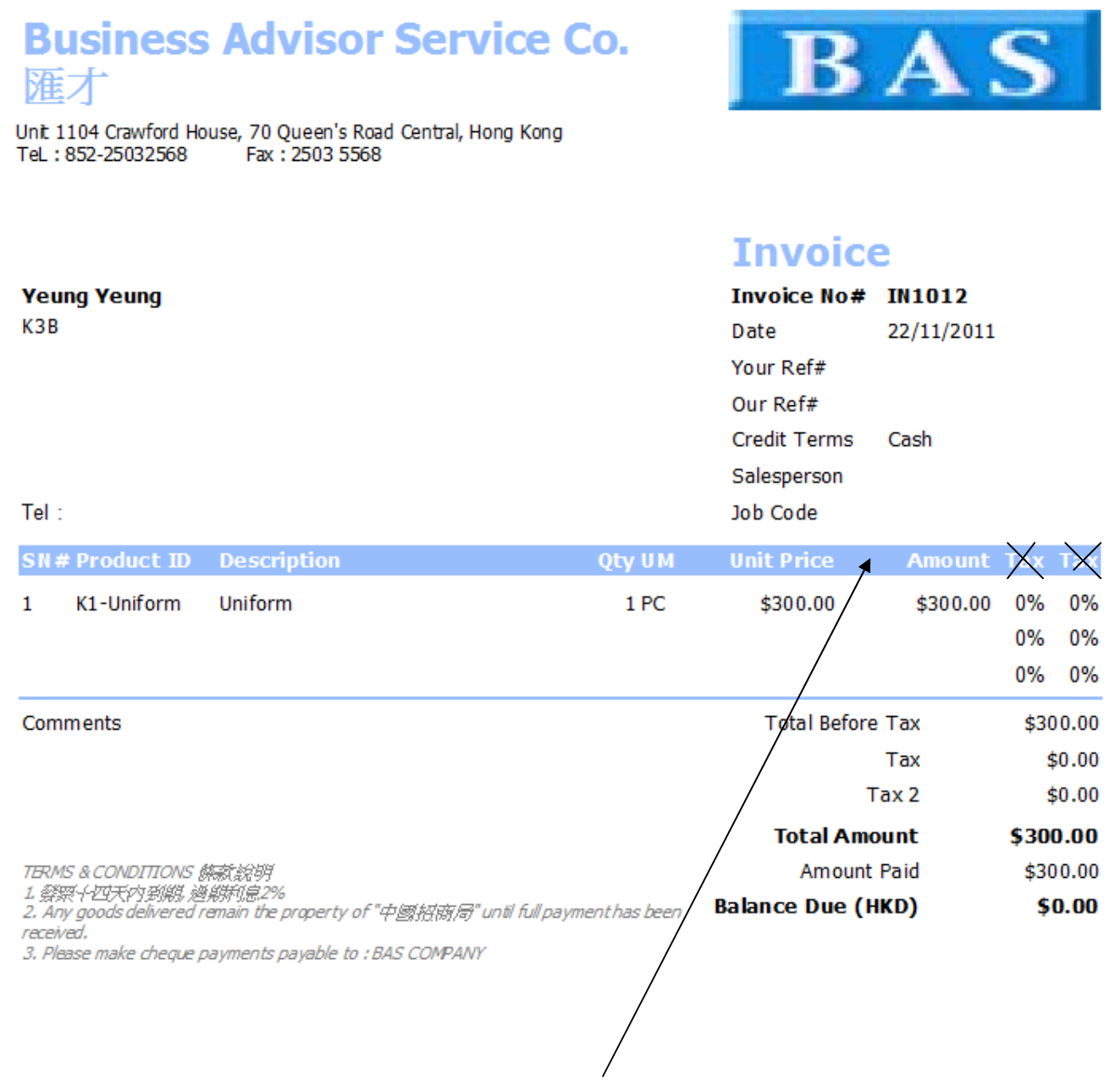

加多一欄位 加多一欄位 (Discount %) 在 Unit Price 及 Amount 中間, 取消 2 項 Tax 欄位

### 注意:

某些貨品有折扣 (Line Discount) 才用這方法, 如果整張發票都用同一個折扣 (Invoice Discount)則毋 需修改原有格式

## Solution :

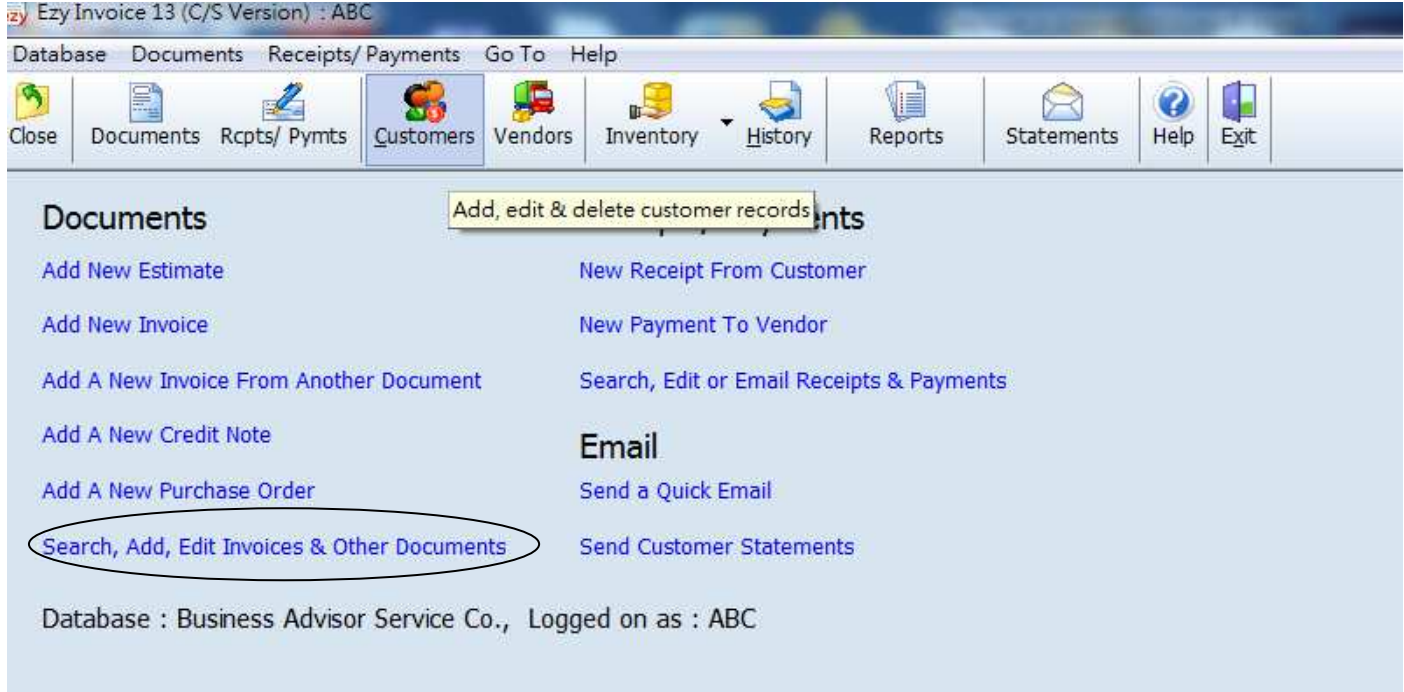

### 選擇 [Invoice], 按 [All], [Options & Layouts]

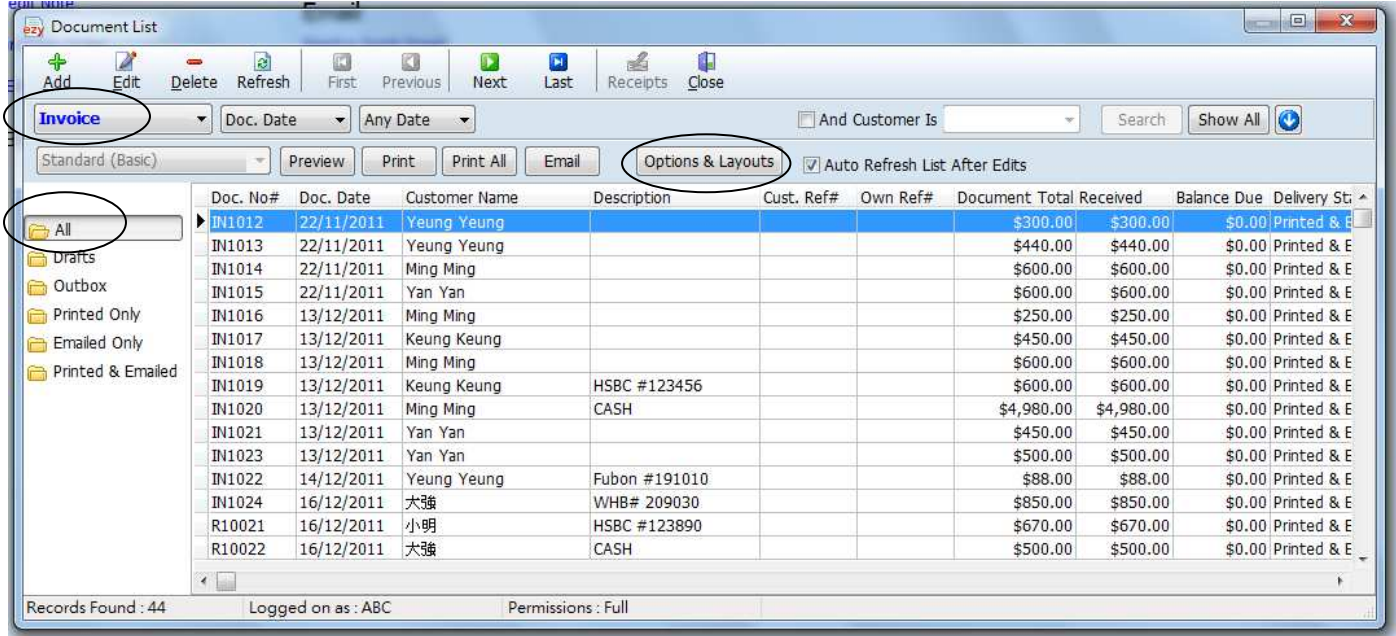

#### 在 [Body] 頁選擇 [Discount%] 或 [Discount\$], 按 [OK]

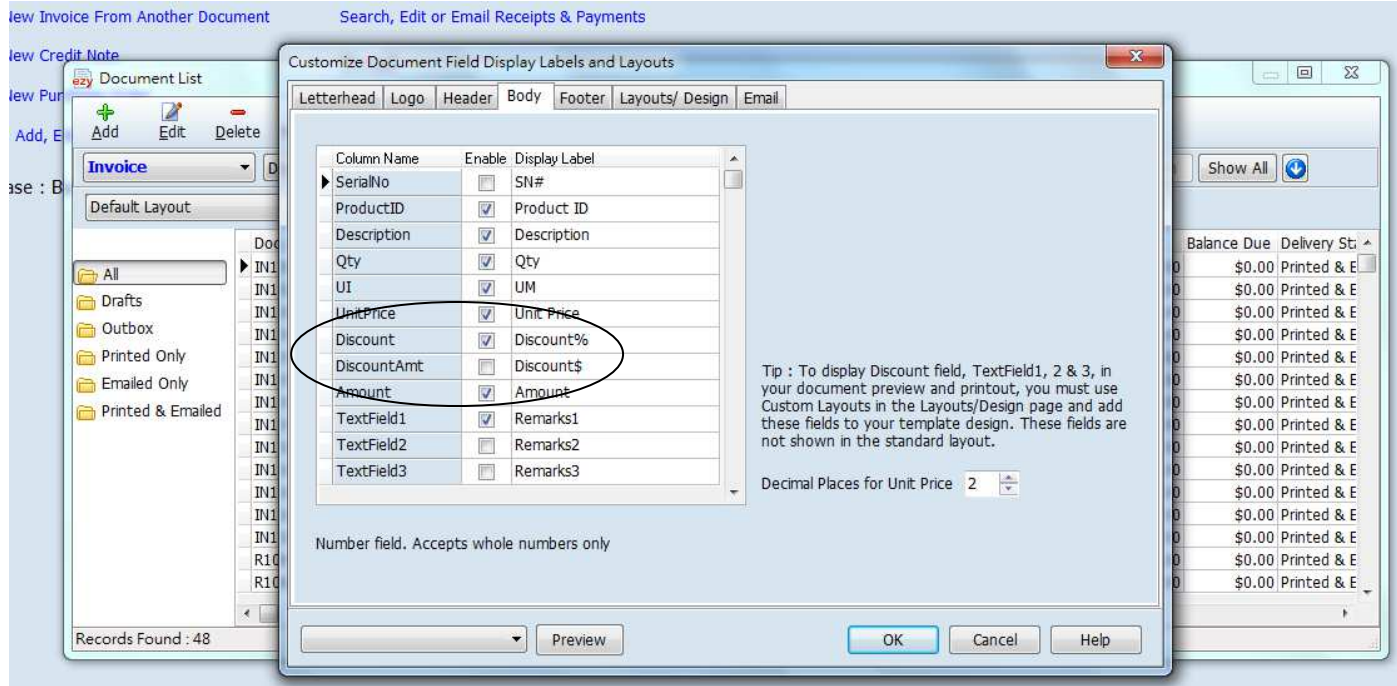

去 [Layouts/Design] 頁, 選擇想修改的 Layout, 按 [Design]

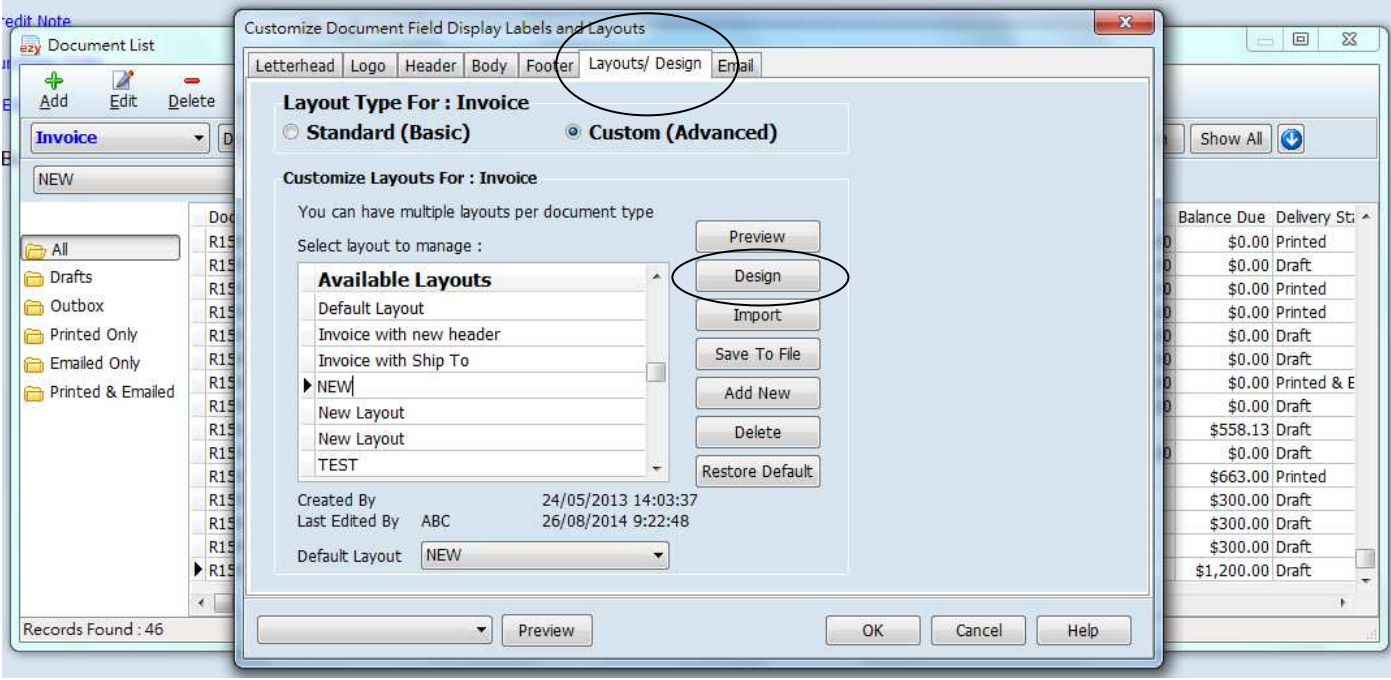

#### **F7Y Invoice 13**

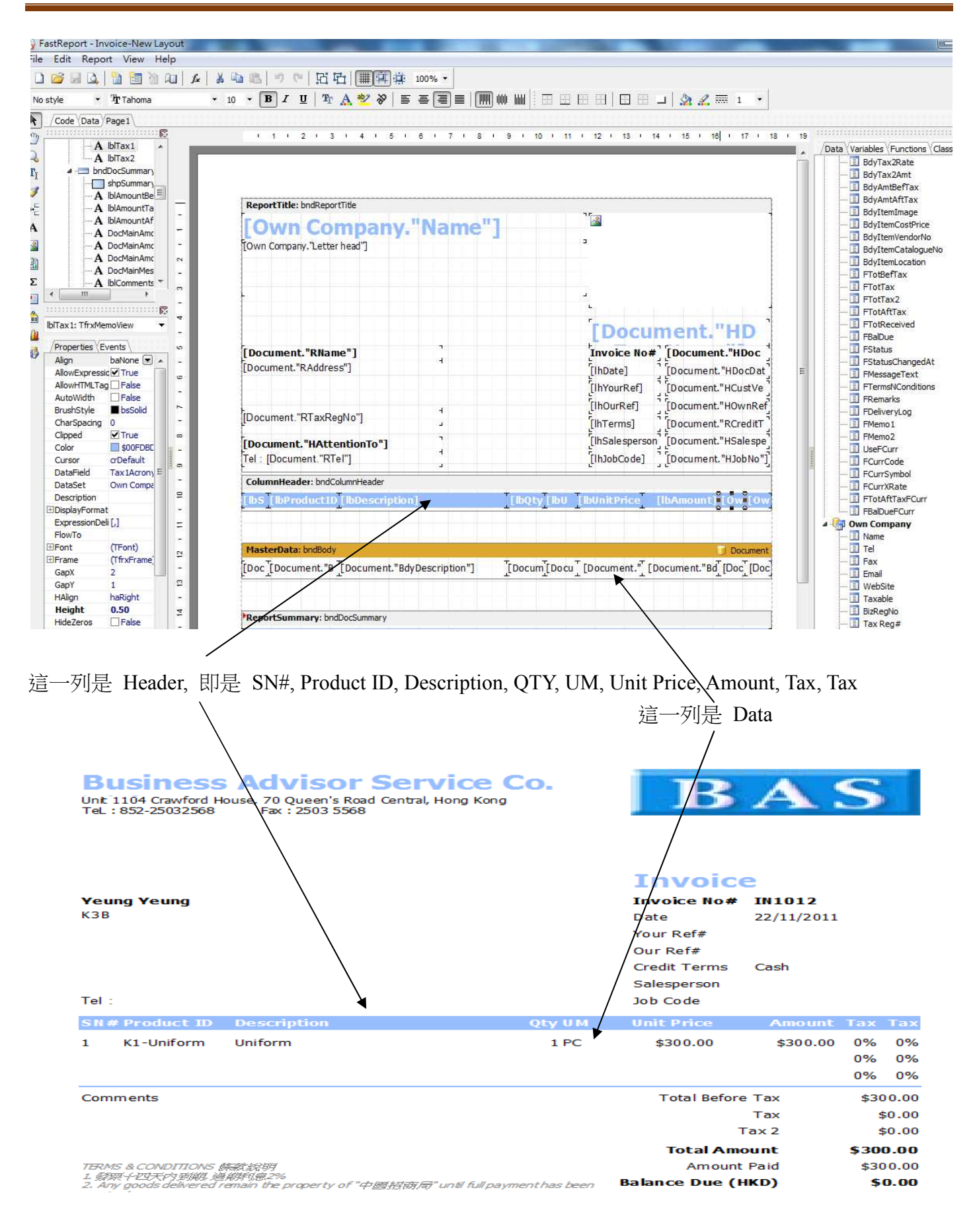

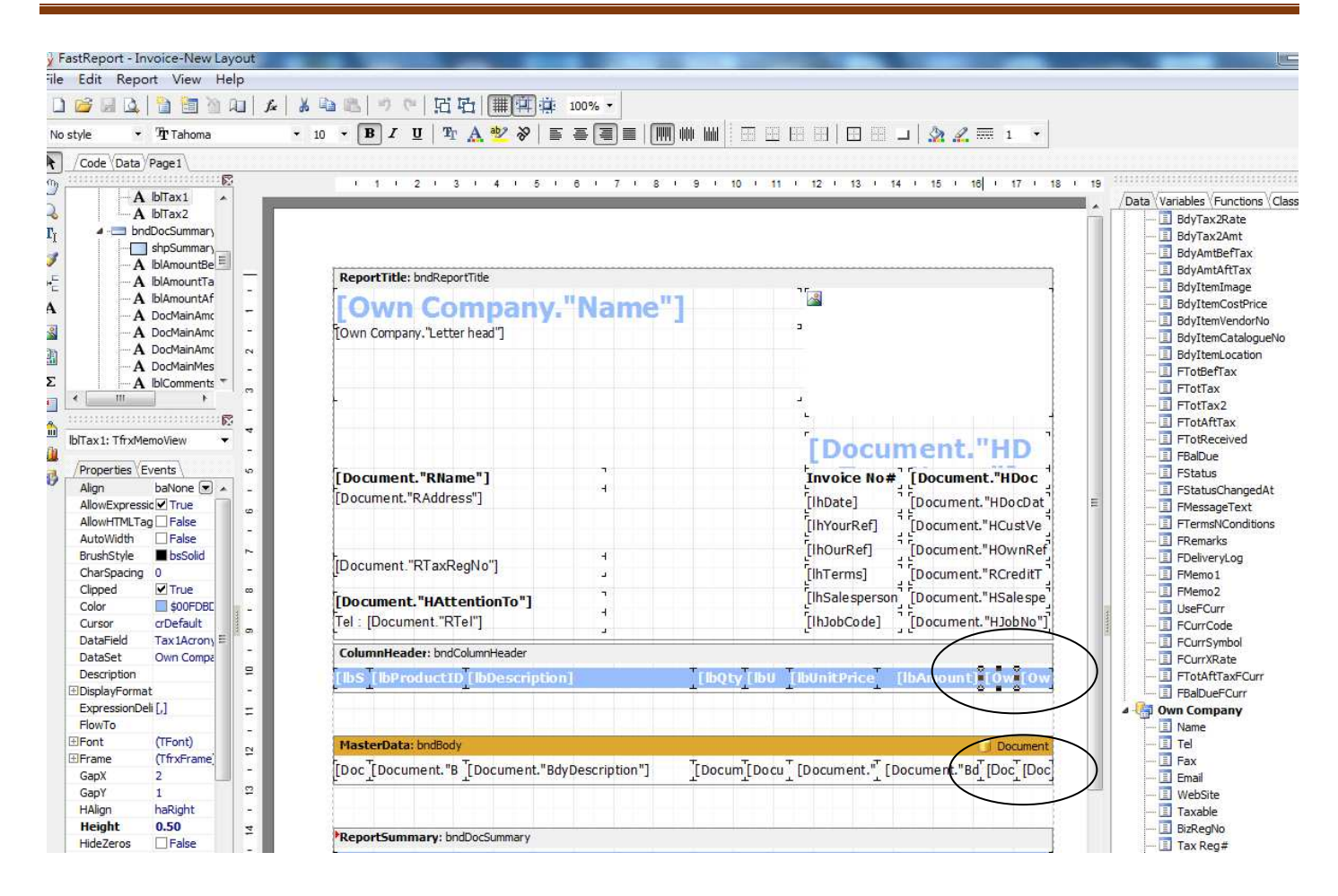

要刪除 2 欄 Tax, 滑鼠指向 Header 欄最後[Own Company."Tax1Acronym"]及[Own Company."Tax2Acronym"] 按滑鼠右制選擇 Delete

滑鼠再指向 Data 欄最後[Document."BdyTaxRate"]%及[Document."BdyTax2Rate"]%, 按滑鼠右制選擇 Delete

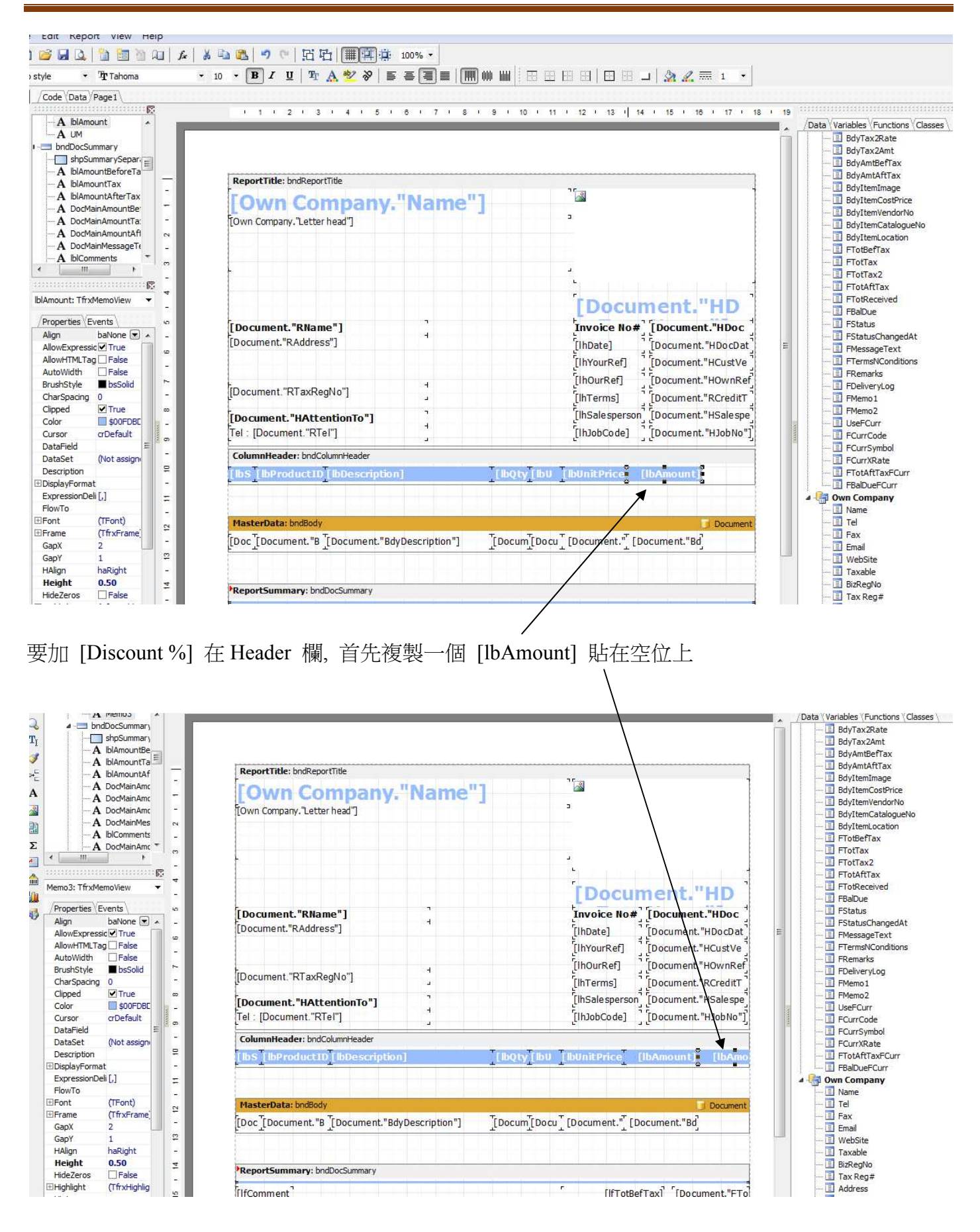

## EZY Invoice 13

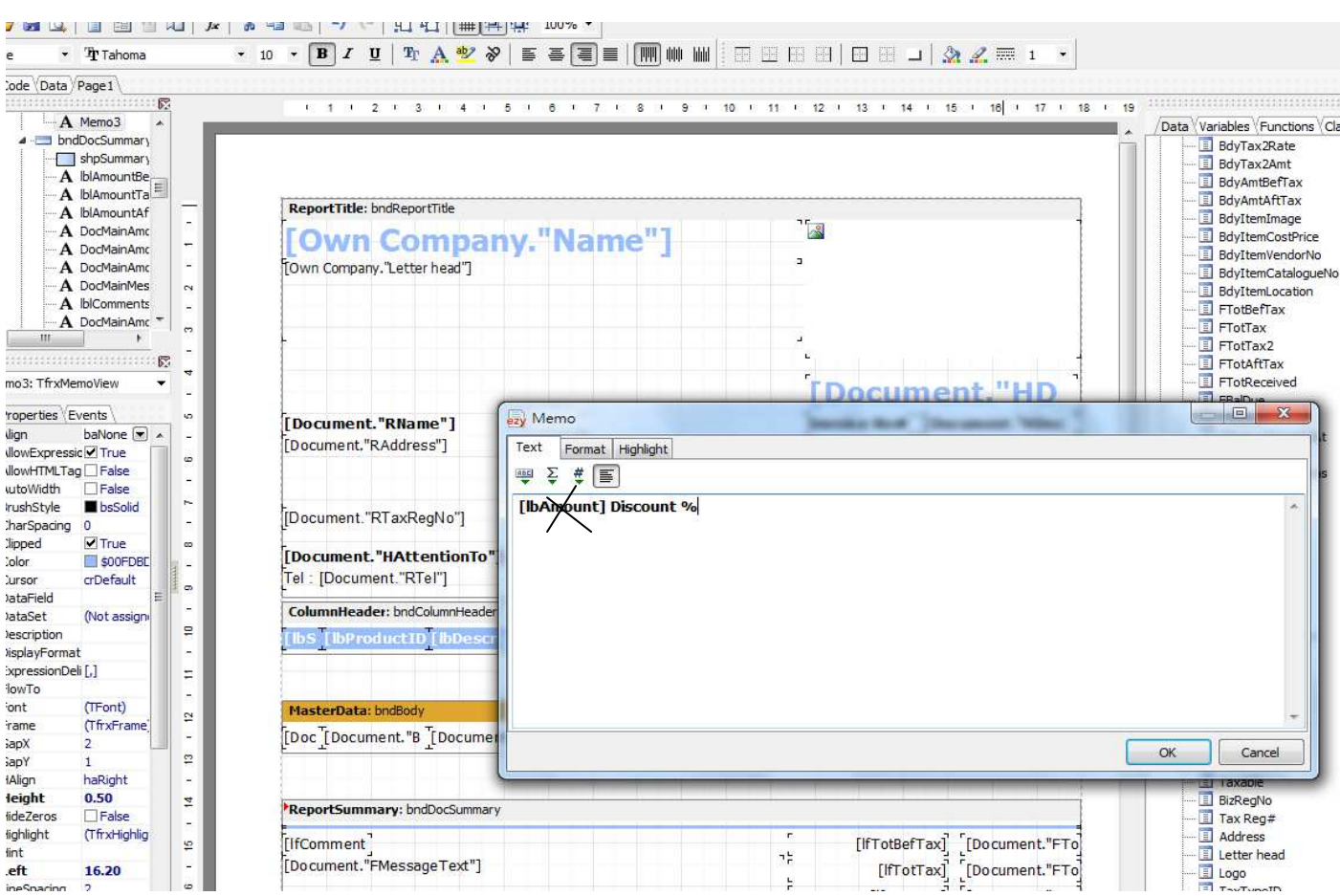

滑鼠 double click 新貼上的 [lbAmount], 見另一畫面, 刪除原有[lbAmount]字樣改輸入 Discount %, 按 [OK]

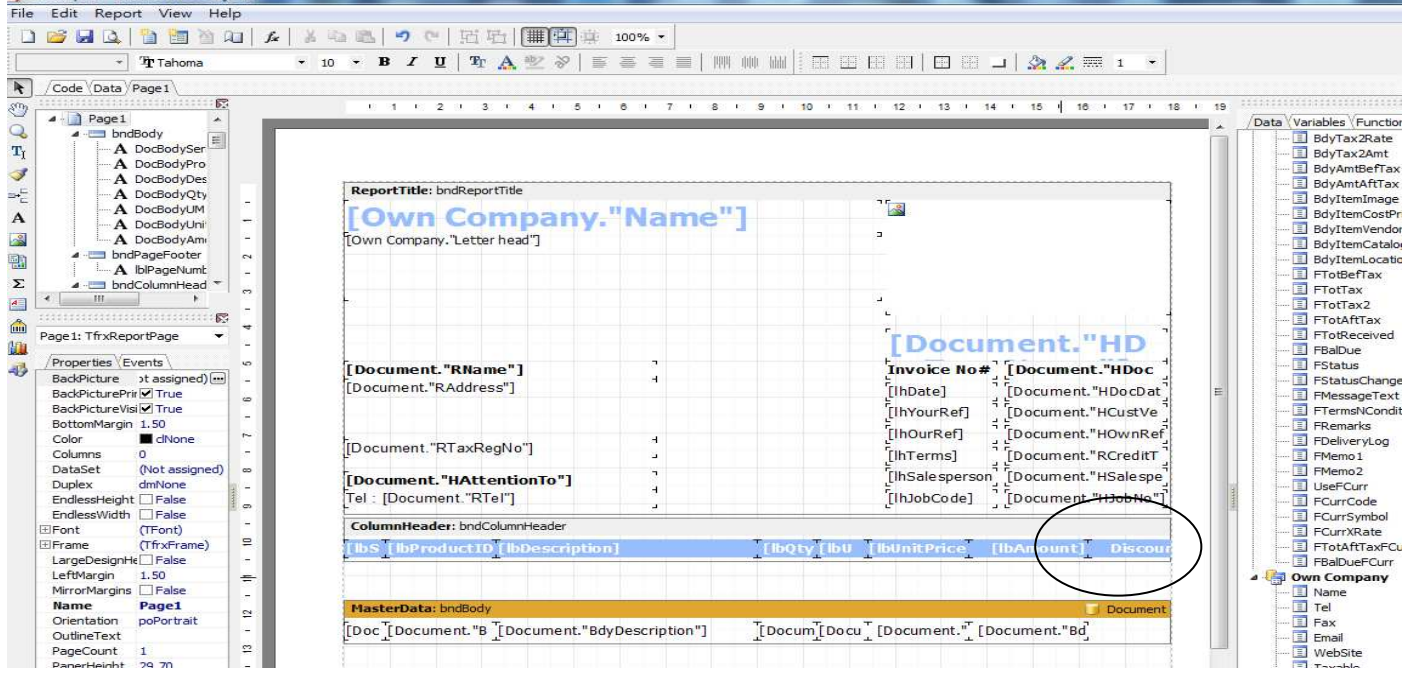

**7**

WestReport - Invoice-New Layout

#### 拉右方[BdyDiscountRate]至 Data 欄位放下, 控制濶度跟 Header 欄位對應

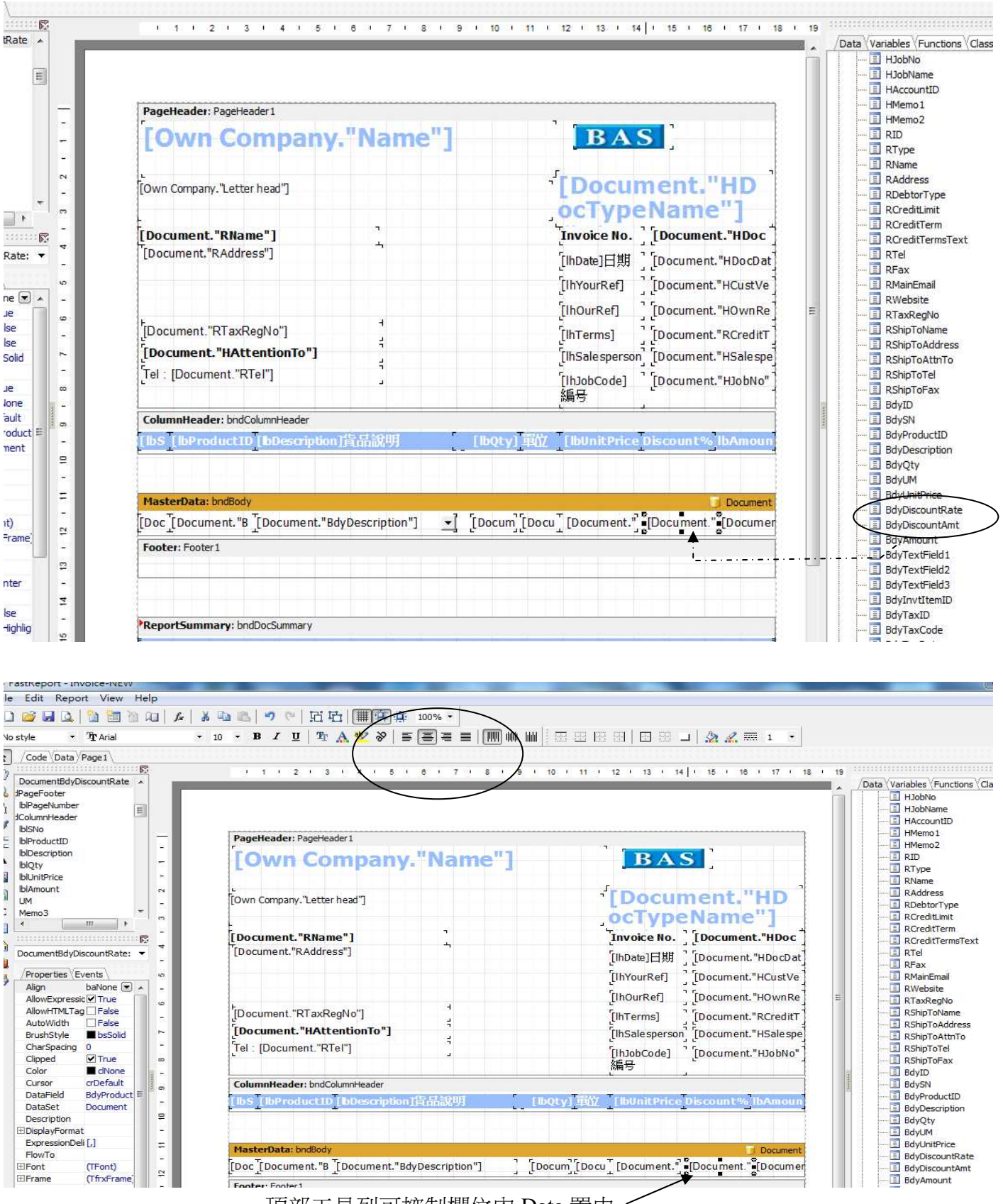

頂部工具列可控制欄位內 Data 置中

#### Result:

## **Business Advisor Service Co.** 匯才

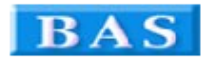

# **Invoice 發票**

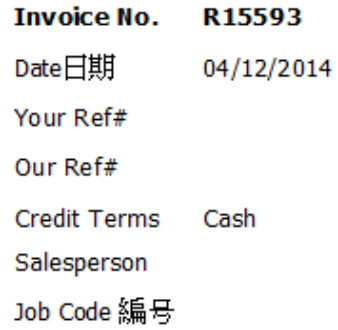

Unit 1104 Crawford House, 70 Queen's Road Central, Hong Kong TeL: 852-25032568 Fax: 2503 5568

#### A & B Group

1801 Wing On Centre, 111 Connaught Road Central, Hong Kong

#### **Attention: Albert Au**

Tel: 2570 9394

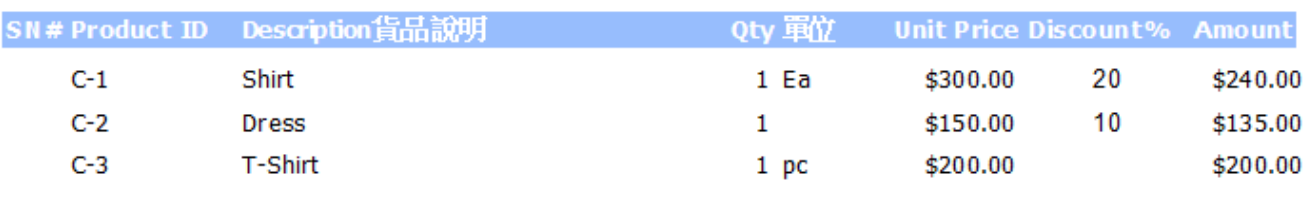

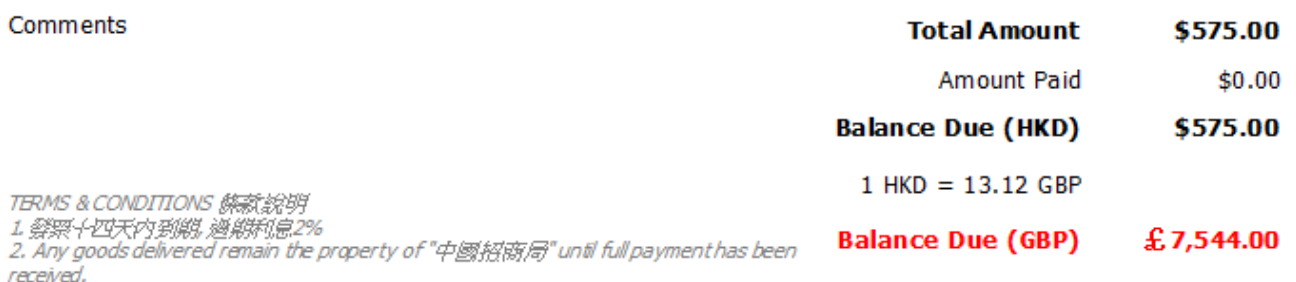

3. Please make cheque payments payable to : BAS COMPANY